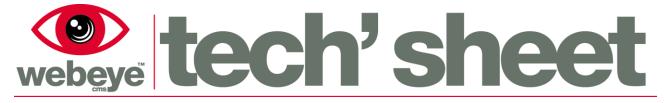

# **Avigilon Control Centre – Software Guide**

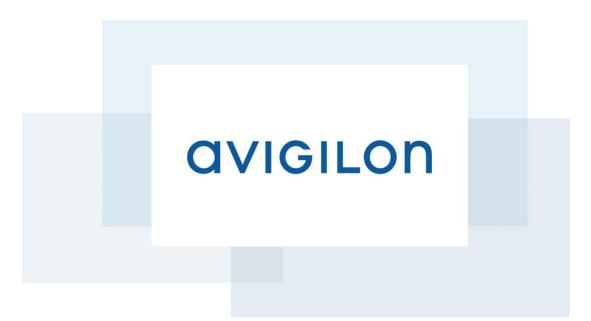

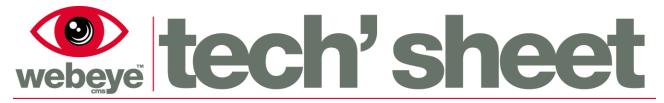

## Installing 'Avigilon Control Centre Server'

To use Avigilon Control Centre (ACC), you will first need to download and install the software for this application.

- 1. Go to <a href="http://avigilon.com/support-and-downloads/for-software/software-updates-and-downloads/">http://avigilon.com/support-and-downloads/for-software/software-updates-and-downloads/</a>
- 2. Select 'ACC Server 5' install file (702 MB)
- 3. Your PC will now download 'AvigilonControlCenterServer-5.8.4.16.exe'
- 4. Once downloaded, run the application
- 5. You will then be taken to an install wizard, follow the steps to complete the installation
- 6. After the installation completes, launch 'Avigilon Control Center Server Setup'
- 7. Follow the steps outlined in the program to verify your ACC Server Licence. You will be required to enter your Licence Key in this step

#### Installing 'Avigilon Control Centre Client'

After Installing the Avigilon Control Center Server Software, you will need to install the client software for you to setup and manage your site

- 1. Go to <u>http://avigilon.com/support-and-downloads/for-software/software-updates-and-downloads/</u>
- 2. Select 'ACC Client 5' install file (702 MB)
- 3. Your PC will now download 'AvigilonControlCenterClient-5.8.4.16.exe'
- 4. Once downloaded, run the application.
- 5. You will then be taken to an install wizard, follow the steps to complete the installation
- 6. After the installation completes, launch 'Avigilon Control Center 5 Client'

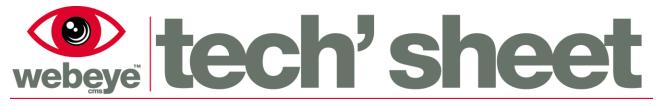

## Finding the Site

When launching ACC 5 Client, you will be prompted to log in. If your site is not already displayed, you will need to find your server on the network.

1: Click 'Find Site'

2: Enter the IP address or host name of the ACC Server

3: Press OK

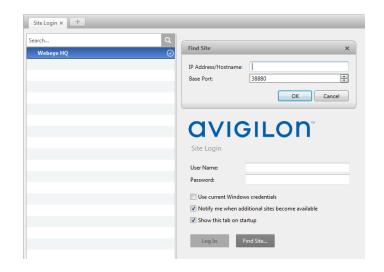

## **Adding Cameras**

- 1) To add a camera, right click on the server and select 'Setup'
- Select 'Connect/Disconnect Cameras' from the popup menu

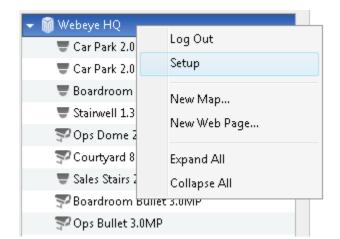

- 3) Any automatically discovered cameras will be displayed and can be added by selecting the entry in the list and clicking
- 4) If the camera you wish to add is not displayed in the list, click

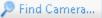

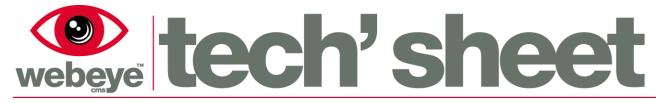

Enter the IP address details and any other relevant details of the camera in the popup menu and press 'OK'

| Find Camera                          | ×                      |
|--------------------------------------|------------------------|
| Search From Server:<br>Search Type:  | BOARDROOM-AVIGILON-F 🔻 |
| Camera Type:<br>IP Address/Hostname: | Avigilon 🔹             |
| Control Port:                        | 55080                  |
|                                      | OK Cancel              |

# **Configuring Analytics Events**

- 1) To configure analytics events, right click on a connected camera and select 'setup'
- 2) From the popup menu, select 'Video Analytics Configuration'
- 3) Change the location settings and alter additional settings as necessary
- 4) Click the Add button at the bottom of the menu to add a new analytics event
- 5) Select the activity and objects to be monitored, and adjust the detection fields as necessary
- 6) Press ok to confirm all settings and save the analytics event

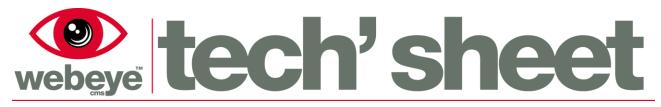

## **Configuring Alarms**

- 1) To add an alarm, right click on the server and select 'Setup'
- 2) Select 'Alarms' from the popup menu

| 👻 🛍 Webeye HQ           |              |  |
|-------------------------|--------------|--|
| 🛡 Car Park 2.0          | Log Out      |  |
| 🛡 Car Park 2.0          | Setup        |  |
| 🛡 Boardroom             | New Map      |  |
| TStainwell 1.3          | New Web Page |  |
| 💎 Ops Dome 2            |              |  |
| 😴 Courtyard 8           | Expand All   |  |
| 🛡 Sales Stairs 2        | Collapse All |  |
| Sandroom Builet 3.01VIP |              |  |
| 💎 Ops Bullet 3.0MP      |              |  |

- 3) Any preconfigured alarms will be displayed. New alarms can be added by clicking
- 4) Select the alarm trigger source. This is set to motion detection by default, but can be changed to use Analytics Events
- 5) Select any camera in the list that will be used in association with the alarm
- 6) Select any cameras that will be used to record footage during the event, adjust the prerecord time and recording duration as necessary
- 7) Add the alarm recipients, these users can be configured by going through the site setup options
- 8) Select an alarm acknowledgement action, and whether a comment is required when closing alarms

Z Finish

- 9) Name the alarm and assign a schedule, schedules can be edited by pressing
- 10) Enable as necessary and press

to complete

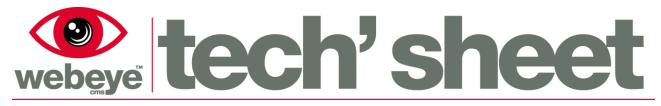

## **Commissioning onto Webeye**

To enable Webeyecms Monitoring, you will need to commission the device on the Webeyecms platform, setup external notifications through ACC and configure an ACC rule to send notifications through to the platform.

#### Commissioning the device on the Webeyecms platform:

Instructions on how to add the device to Webeye can be found at vdomain.co.uk under Support > Product Downloads > Webeyecms > Browser Guides

#### Configuring the notifications:

- 1) Right click on the server and select 'Setup'
- 2) Select 'External Notifications' from the popup menu, this will open a new window
- 3) Click on the 'Central Station Monitoring' tab on this window
- 4) Click the checkbox to enable monitoring
- 5) Set the options below as follows:

| Recipient Email Address        | acc@webeyecms.com                          |                                                                                                    |  |
|--------------------------------|--------------------------------------------|----------------------------------------------------------------------------------------------------|--|
| Sender Name                    | The Quick Code of the ACC device on Webeye |                                                                                                    |  |
| Sender Email Address           | acc@webeyecms.com                          |                                                                                                    |  |
| SMTP server                    | acc.webeyecms.com                          |                                                                                                    |  |
| Port                           | 25<br>Boardroom Avigilon Control Centre    |                                                                                                    |  |
| Timeout                        | 600                                        | aviciLon Serial: XX.252.XXX.56:38880 Edit                                                                        |  |
| Use secure connection          | no                                         | Account: 2XXXX6<br>Type: Avigilon Control Centre (S<br>State: Enabled<br>Connection Token:<br>Customer Ref: Susp |  |
| Server requires authentication | no                                         |                                                                                                    |  |

6) Click 'Apply' to save these settings

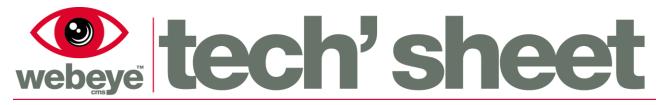

🕂 Add

#### Configuring the rule:

- 1) Right click on the server and select 'Setup'
- 2) Select 'Rules' from the popup menu, this will open a new window
- 3) Any preconfigured rules will be displayed. Add a new rule can be added by clicking
- 4) Select the events you want to be sent to Webeye. You must check at least the following options:

Recording started (under Device Events subcategory) Recording ended (under Device Events subcategory) Alarm triggered (under Alarm Events subcategory)

- 5) Click 🔤 🔶 Next
- 6) Ensure that 'Send notification to Central Monitoring Station' is checked
- 7) Alter any additional settings and proceed through the wizard
- 8) Click Finish to save the Rule and apply these settings

#### **Testing with Webeye**

Follow the below steps to ensure your server unit can connect to Webeyecms.

- 1) Open command prompt on your Avigilon server
- 2) Type 'telnet acc.webeyecms.com 25' exactly as shown
- 3) Press enter

You should get the result '220 AVC ESMTP'. This will indicate that your system can send alarms. If you do not get this result, you will need to ensure there is no network restrictions on outbound traffic using port 25.